#### UNIVERSITY OF BAHRAIN

#### **COLLEGE OF APPLIED STUDIES**

#### **MISA210**

#### LAB3

#### Introduction to HTML

### **Description:**

HTML (Hypertext Markup Language) is the set of markup symbols or codes inserted in a file intended for display on a World Wide Web browser page. The markup tells the Web browser how to display a Web page's words and images for the user. Each individual markup code is referred to as an element (but many people also refer to it as a tag). Some elements come in pairs that indicate when some display effect is to begin and when it is to end.

After completing these activities you'll be able to create a simple web page and learn how it is related to the Dreamweaver CS4.

### Activity 3.1: Creating a Work Space

- 1. Create a new folder on the desktop and name it "HTML"
- 2. Open the "HTML" folder, right click and choose New → Text Document.
- 3. Open the text document you just created.
- 4. Type <HTML>.....</HTML> as shown in (**Figure 2**).
- 5. Save the document as Activity1.html.

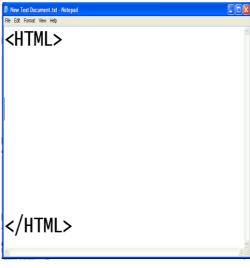

Figure 1: HTML tag

### Activity 3.2: Creating a HEAD, BODY and TITLE

All the WebPages found in the Internet that is created using HTML contains a HEAD, BODY and sometimes TITLE.

<u>HEAD</u>: Head is the place where we enter the title of the web page.

TITLE: Title is the place where you write the name of your web page.

<u>BODY</u>: Body is the place where rest of the information that is seen in the web page is written. It is written after closing the HEAD.

- 1. Right click on the "Activity.html" and choose open with Notepad.
- 2. Under <HTML> type the commands shown in the (**Figure 2**).
- 3. Click File → Save

Figure 2

# Activity 3.3: Adding text to the body

- 1. Add the following text to the body as shown in (**Figure 3**).
- 2. Click File → Save
- 3. To see your work just double click on "Activity1.html".
- 4. You'll notice that the web page you created include a title "welcome to my first web page", and one line in the body "This is my first web page" (Figure 4).

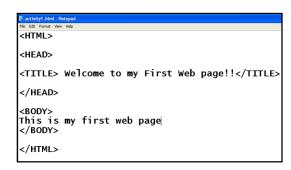

Figure 3

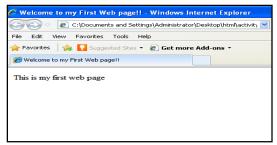

Figure 4: Activity1.html

## Activity 3.4: Adding Breaking Lines

Another important technique is breaking lines – essentially creating a single carriage return. HTML line breaks do not add an extra line below the return.

- 1. Add the following text to the body as shown in (**Figure 5**).
- 2. Click File  $\rightarrow$  Save
- 3. To see your work just double click on "Activity1.html".
- 4. You'll notice that the text will enter into a new line after the <BR> tag (Figure 6).

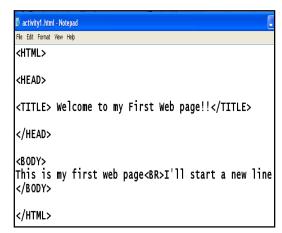

Figure 5

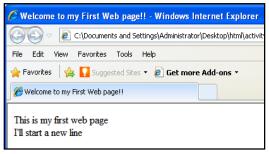

Figure 6

# Activity 3.5: Adding Headers

Headers enable you to define sections of your text by giving them titles. H1 is the largest font size in headers section. The smallest is H6.

- 1. Add the following text to the body as shown in (**Figure 7**).
- 2. Click File  $\rightarrow$  Save
- 3. To see your work just double click on "Activity1.html".
- 4. You'll notice the different in the header sizes (**Figure 8**).

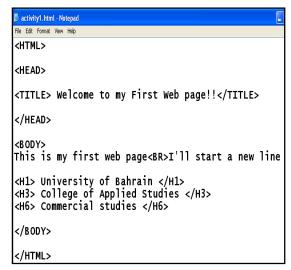

Figure 7

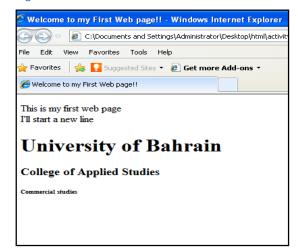

Figure 8

# Activity 3.6: Emphasizing Text

When working with the text, we can emphasize the text that needs the visitor's attention. Text is usually emphasized using BOLD, ITALIC, and UNDERLINE.

- 1. Add the following text to the body as shown in (**Figure 7**).
- 2. Click File  $\rightarrow$  Save
- 3. To see your work just double click on "Activity1.html".
- 4. You'll notice the different in the header sizes (**Figure 8**).

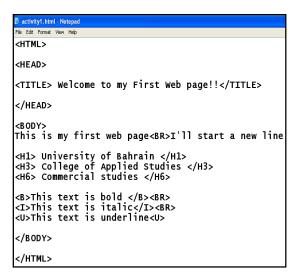

Figure 8

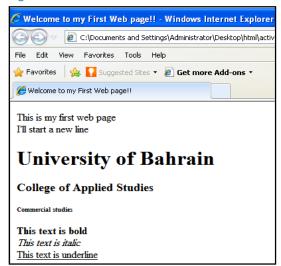

Figure 9

To learn more about HTML Tags you can see the "HTML Tags Chart" that attach with this lab.

### Activity 3.7: Using HTML codes in Dreamweaver CS4

- 1. Start Dreamweaver
- 2. Click HTML to create a new document.
- **3.** Go to Code View (**Figure 10**).
- **4.** Delete all the code in the code view and write a new code as in (**Figure 11**) or you can easily copy and paste the code that u wrote in *Activity1*.
- **5.** Save the document as *Activity2.html*.
- **6.** Preview the document in browser (**Figure 12**).

Figure 10: Code View

Figure 11: New Code

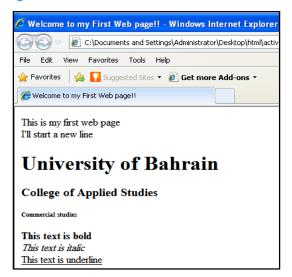

Figure 12

### **In-Class Exercise:**

- 1. Start Dreamweaver
- 2. Click HTML to create a new document
- **3.** Go to Code View
  - Design a web page as in (**Figure 13**) using coding.
  - The website title is "internet technology website".
  - "Information technology definition": H2 and Underline
  - "Information technology (IT): Bold and Italic.
  - Save the document as Activity3.html.

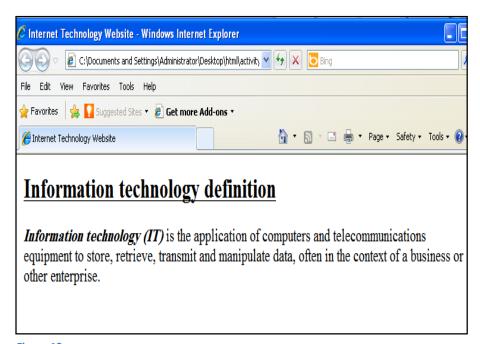

Figure 13